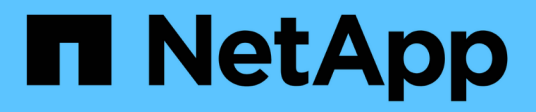

## **Ponga en marcha Unified Manager**

Active IQ Unified Manager 9.12

NetApp December 18, 2023

This PDF was generated from https://docs.netapp.com/es-es/active-iq-unified-manager-912/installvapp/task\_download\_unified\_manager\_ova\_file.html on December 18, 2023. Always check docs.netapp.com for the latest.

# **Tabla de contenidos**

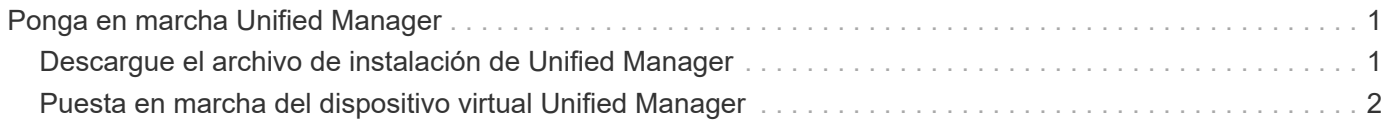

## <span id="page-2-0"></span>**Ponga en marcha Unified Manager**

La puesta en marcha de Unified Manager incluye la descarga de software, la puesta en marcha de dispositivos virtuales, la creación de un nombre de usuario y una contraseña de mantenimiento, y la realización de la configuración inicial en la interfaz de usuario web.

#### **Lo que necesitará**

• Debe verificar y completar los requisitos del sistema para la puesta en marcha.

Consulte ["Requisitos del sistema".](https://docs.netapp.com/es-es/active-iq-unified-manager-912/install-vapp/concept_requirements_for_installing_unified_manager.html)

- Asegúrese de disponer de la siguiente información:
	- Credenciales de inicio de sesión para el sitio de soporte de NetApp
	- Credenciales para acceder a VMware vCenter Server y vSphere Web Client
	- Dirección IP del servidor ESXi en el que va a implementar el dispositivo virtual de Unified Manager
	- Detalles sobre el centro de datos, como el espacio de almacenamiento en el almacén de datos y los requisitos de memoria
	- Se debe habilitar IPv6 en el host si tiene pensado usar direcciones IPv6.

Puede poner en marcha Unified Manager como dispositivo virtual en un servidor VMware ESXi.

Debería acceder a la consola de mantenimiento mediante la consola de VMware, y no mediante SSH.

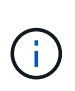

A partir de Unified Manager 9.8, VMware Tools se ha sustituido por Open VM Tools open-vmtools). Ya no es necesario instalar VMware Tools como parte de la instalación debido a esto open-vm-tools Se incluye en el paquete de instalación de Unified Manager.

Una vez finalizada la puesta en marcha y la configuración inicial, puede añadir clústeres o configurar ajustes de red adicionales en la consola de mantenimiento y, a continuación, acceder a la interfaz de usuario web.

#### **Pasos**

- 1. Siga los pasos de ["Descargue Unified Manager"](#page-2-1).
- 2. Además, siga los pasos de ["Ponga en marcha el dispositivo virtual Unified Manager".](#page-3-0)

## <span id="page-2-1"></span>**Descargue el archivo de instalación de Unified Manager**

Descargue el archivo de instalación de Unified Manager desde el sitio de soporte de NetApp para poner en marcha Unified Manager como dispositivo virtual.

#### **Lo que necesitará**

Debe tener las credenciales de inicio de sesión en el sitio de soporte de NetApp.

El archivo de instalación es un .tar archivo que contiene un certificado raíz, un README archivo, y una OVA Archivo que contiene el software Unified Manager configurado para un dispositivo virtual.

#### **Pasos**

1. Inicie sesión en el sitio de soporte de NetApp y desplácese hasta la página de descarga de Unified Manager:

["Sitio de soporte de NetApp"](https://mysupport.netapp.com/site/products/all/details/activeiq-unified-manager/downloads-tab)

- 2. Seleccione la versión requerida de Unified Manager y acepte el contrato de licencia para usuarios finales (CLUF).
- 3. Descargue y guarde el .tar Instalación de archivo para VMware vSphere en un directorio local o directorio de red al que se puede acceder su cliente vSphere.
- 4. Compruebe la suma de comprobación para asegurarse de que el software se ha descargado correctamente.
- 5. Desplácese hasta el directorio en el que ha descargado el . tar File e introduzca el siguiente comando en la ventana de terminal para ampliar el paquete de Unified Manager:

```
tar -xvzf ActiveIQUnifiedManager-<version>.tar.gz
```
El requerido OVA archivo, un certificado raíz y un README El archivo para Unified Manager se descomprime en el directorio de destino.

6. Compruebe la integridad del OVA siga los pasos proporcionados en README archivo.

### <span id="page-3-0"></span>**Puesta en marcha del dispositivo virtual Unified Manager**

Después de descargar el archivo de instalación, debe poner en marcha Unified Manager como dispositivo virtual. Utilice vSphere Web Client para implementar el dispositivo virtual en un servidor ESXi. Al implementar el dispositivo virtual, se crea una máquina virtual.

#### **Lo que necesitará**

Debe revisar los requisitos del sistema. Realice los cambios necesarios antes de implementar el dispositivo virtual de Unified Manager.

Consulte ["Requisitos de infraestructura virtual"](https://docs.netapp.com/es-es/active-iq-unified-manager-912/install-vapp/concept_virtual_infrastructure_or_hardware_system_requirements.html).

Consulte ["Requisitos de instalación y software de VMware".](https://docs.netapp.com/es-es/active-iq-unified-manager-912/install-vapp/reference_vmware_software_and_installation_requirements.html)

Si utiliza el protocolo de configuración dinámica de hosts (DHCP), asegúrese de que el servidor DHCP esté disponible y que las configuraciones de adaptador de red de DHCP y máquina virtual (VM) sean correctas. De forma predeterminada, DHCP está configurado.

Si utiliza una configuración de red estática, asegúrese de que la dirección IP no esté duplicada en la misma subred y de que se hayan configurado las entradas del servidor DNS adecuadas.

Obtenga la siguiente información antes de implementar el dispositivo virtual:

- Credenciales para acceder a VMware vCenter Server y vSphere Web Client
- Dirección IP del servidor ESXi en el que va a implementar el dispositivo virtual de Unified Manager
- Detalles sobre el centro de datos, como la disponibilidad de espacio de almacenamiento
- Si no utiliza DHCP, obtenga las direcciones IPv4 o IPv6 de los dispositivos de red a los que planea conectarse:
	- Nombre de dominio completo (FQDN) del host
	- Dirección IP del host
	- Máscara de red
	- Dirección IP de la puerta de enlace predeterminada
	- Direcciones DNS principales y secundarias
	- Buscar dominios

A partir de Unified Manager 9.8, VMware Tools se ha sustituido por Open VM Tools *open-vm-tools*). No es necesario instalar VMware Tools como parte del proceso de instalación debido a esto *open-vm-tools* Se incluye en el paquete de instalación de Unified Manager.

Cuando se implementa el dispositivo virtual, se genera un certificado autofirmado único para el acceso HTTPS. Al acceder a la interfaz de usuario web de Unified Manager, es posible que aparezca una advertencia del explorador sobre certificados que no son de confianza.

Se admite la alta disponibilidad de VMware para el dispositivo virtual de Unified Manager.

#### **Pasos**

- 1. En vSphere Client, haga clic en **Archivo** > **implementar plantilla OVF**.
- 2. Complete el asistente Deploy OVF Template para implementar el dispositivo virtual de Unified Manager.

En la página revisar detalles:

◦ Compruebe los detalles de la sección Publisher. El mensaje **firma de código de confianza - OVCS2 (certificado de confianza)** confirma la integridad de la descarga OVA archivo. + Si aparece el mensaje **firma de código de Entrust - OVCS2 (certificado no válido)**, actualice VMware vCenter Server a la versión 7.0U3E o superior.

En la página Personalizar plantilla:

- Deje todos los campos en blanco cuando utilice direcciones DHCP y IPv4.
- Active la casilla "'Habilitar direccionamiento IPv6 automático'" y deje todos los demás campos en blanco al utilizar direcciones DHCP e IPv6.
- Si desea utilizar una configuración de red estática, puede completar los campos de esta página y estas opciones se aplican durante la implementación. Asegúrese de que la dirección IP sea única para el host en el que está implementada, que no está en uso y que tiene una entrada DNS válida.
- 3. Después de implementar el dispositivo virtual Unified Manager en el servidor ESXi, encienda el equipo virtual haciendo clic con el botón derecho del ratón en el equipo virtual y, a continuación, seleccionando **encendido**.

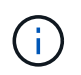

Si la operación de encendido falla debido a recursos insuficientes, agregue recursos y vuelva a intentar la instalación.

4. Haga clic en la ficha **Consola**.

El proceso de arranque inicial tarda unos minutos en completarse.

5. Para configurar su zona horaria, introduzca su área geográfica y su ciudad o región como se le solicite en la ventana de la consola de VM.

Toda la información de fechas que se muestra utiliza la zona horaria configurada para Unified Manager, independientemente de la configuración de zona horaria en los dispositivos gestionados. Si los sistemas de almacenamiento y el servidor de gestión están configurados con el mismo servidor NTP, hacen referencia al mismo instante en el tiempo, incluso si aparecen de manera diferente. Por ejemplo, si crea una copia de Snapshot con un dispositivo que está configurado con una zona horaria diferente a la del servidor de gestión, la Marca de hora es la hora del servidor de gestión.

6. Si no hay servicios DHCP disponibles o si se produce un error en los detalles de la configuración de red estática, seleccione una de las siguientes opciones:

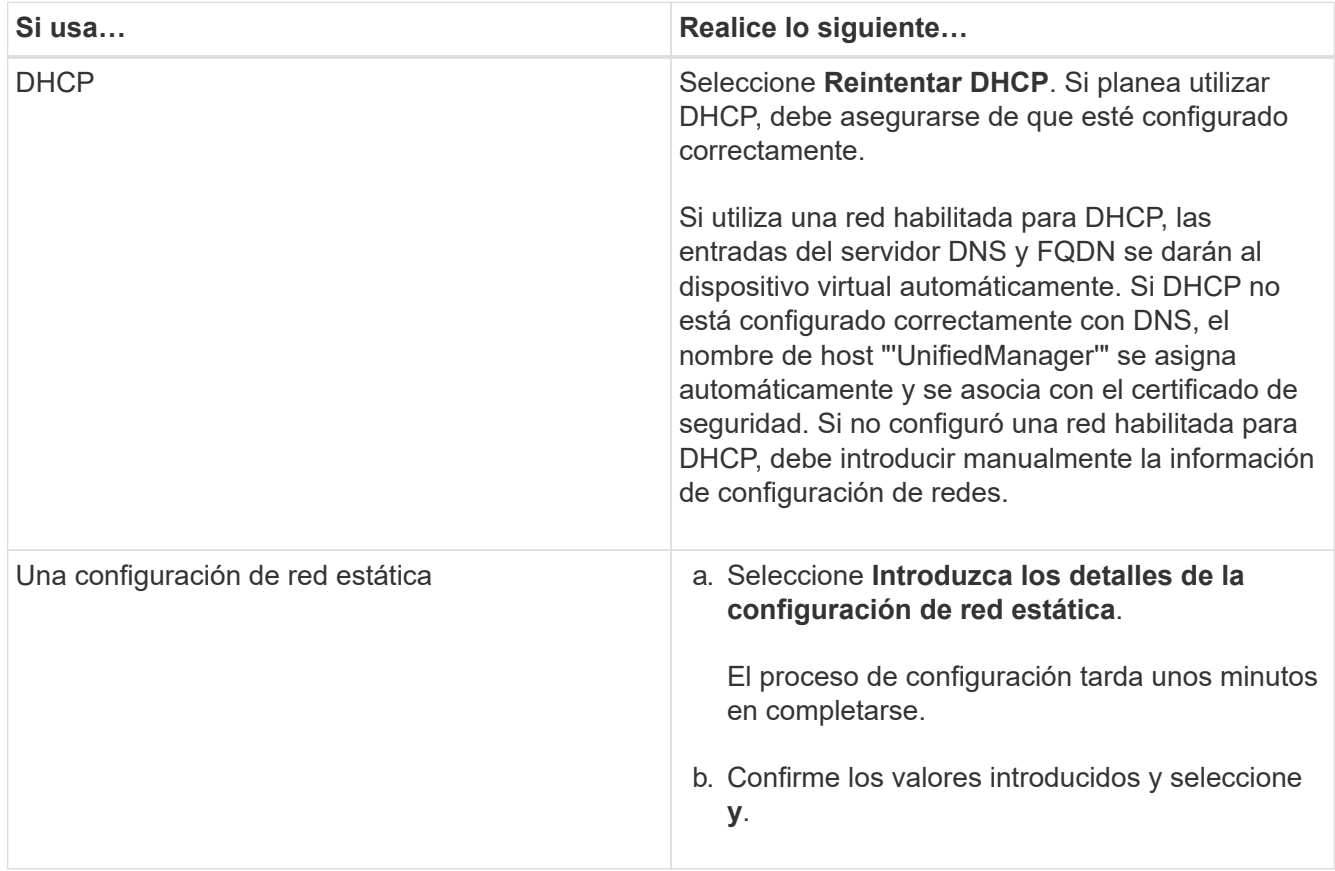

7. En el símbolo del sistema, introduzca un nombre de usuario de mantenimiento y, a continuación, haga clic en **Intro**.

El nombre de usuario de mantenimiento debe comenzar con una letra de a-z, seguida de cualquier combinación de -, a-z o 0-9.

8. En el indicador, introduzca una contraseña y, a continuación, haga clic en **Intro**.

La consola de máquinas virtuales muestra la URL para la interfaz de usuario web de Unified Manager.

Puede acceder a la interfaz de usuario web de para realizar la configuración inicial de Unified Manager, como se describe en ["Configurando Active IQ Unified Manager".](https://docs.netapp.com/es-es/active-iq-unified-manager-912/config/concept_configure_unified_manager.html)

#### **Información de copyright**

Copyright © 2023 NetApp, Inc. Todos los derechos reservados. Imprimido en EE. UU. No se puede reproducir este documento protegido por copyright ni parte del mismo de ninguna forma ni por ningún medio (gráfico, electrónico o mecánico, incluidas fotocopias, grabaciones o almacenamiento en un sistema de recuperación electrónico) sin la autorización previa y por escrito del propietario del copyright.

El software derivado del material de NetApp con copyright está sujeto a la siguiente licencia y exención de responsabilidad:

ESTE SOFTWARE LO PROPORCIONA NETAPP «TAL CUAL» Y SIN NINGUNA GARANTÍA EXPRESA O IMPLÍCITA, INCLUYENDO, SIN LIMITAR, LAS GARANTÍAS IMPLÍCITAS DE COMERCIALIZACIÓN O IDONEIDAD PARA UN FIN CONCRETO, CUYA RESPONSABILIDAD QUEDA EXIMIDA POR EL PRESENTE DOCUMENTO. EN NINGÚN CASO NETAPP SERÁ RESPONSABLE DE NINGÚN DAÑO DIRECTO, INDIRECTO, ESPECIAL, EJEMPLAR O RESULTANTE (INCLUYENDO, ENTRE OTROS, LA OBTENCIÓN DE BIENES O SERVICIOS SUSTITUTIVOS, PÉRDIDA DE USO, DE DATOS O DE BENEFICIOS, O INTERRUPCIÓN DE LA ACTIVIDAD EMPRESARIAL) CUALQUIERA SEA EL MODO EN EL QUE SE PRODUJERON Y LA TEORÍA DE RESPONSABILIDAD QUE SE APLIQUE, YA SEA EN CONTRATO, RESPONSABILIDAD OBJETIVA O AGRAVIO (INCLUIDA LA NEGLIGENCIA U OTRO TIPO), QUE SURJAN DE ALGÚN MODO DEL USO DE ESTE SOFTWARE, INCLUSO SI HUBIEREN SIDO ADVERTIDOS DE LA POSIBILIDAD DE TALES DAÑOS.

NetApp se reserva el derecho de modificar cualquiera de los productos aquí descritos en cualquier momento y sin aviso previo. NetApp no asume ningún tipo de responsabilidad que surja del uso de los productos aquí descritos, excepto aquello expresamente acordado por escrito por parte de NetApp. El uso o adquisición de este producto no lleva implícita ninguna licencia con derechos de patente, de marcas comerciales o cualquier otro derecho de propiedad intelectual de NetApp.

Es posible que el producto que se describe en este manual esté protegido por una o más patentes de EE. UU., patentes extranjeras o solicitudes pendientes.

LEYENDA DE DERECHOS LIMITADOS: el uso, la copia o la divulgación por parte del gobierno están sujetos a las restricciones establecidas en el subpárrafo (b)(3) de los derechos de datos técnicos y productos no comerciales de DFARS 252.227-7013 (FEB de 2014) y FAR 52.227-19 (DIC de 2007).

Los datos aquí contenidos pertenecen a un producto comercial o servicio comercial (como se define en FAR 2.101) y son propiedad de NetApp, Inc. Todos los datos técnicos y el software informático de NetApp que se proporcionan en este Acuerdo tienen una naturaleza comercial y se han desarrollado exclusivamente con fondos privados. El Gobierno de EE. UU. tiene una licencia limitada, irrevocable, no exclusiva, no transferible, no sublicenciable y de alcance mundial para utilizar los Datos en relación con el contrato del Gobierno de los Estados Unidos bajo el cual se proporcionaron los Datos. Excepto que aquí se disponga lo contrario, los Datos no se pueden utilizar, desvelar, reproducir, modificar, interpretar o mostrar sin la previa aprobación por escrito de NetApp, Inc. Los derechos de licencia del Gobierno de los Estados Unidos de América y su Departamento de Defensa se limitan a los derechos identificados en la cláusula 252.227-7015(b) de la sección DFARS (FEB de 2014).

#### **Información de la marca comercial**

NETAPP, el logotipo de NETAPP y las marcas que constan en <http://www.netapp.com/TM>son marcas comerciales de NetApp, Inc. El resto de nombres de empresa y de producto pueden ser marcas comerciales de sus respectivos propietarios.